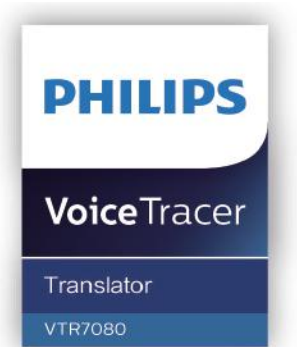

# User manual 使用手册

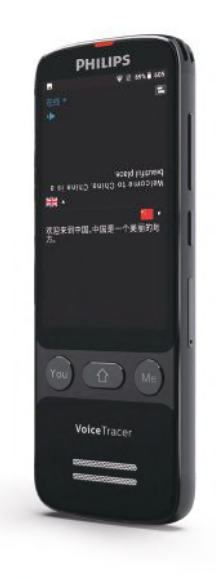

# 目录

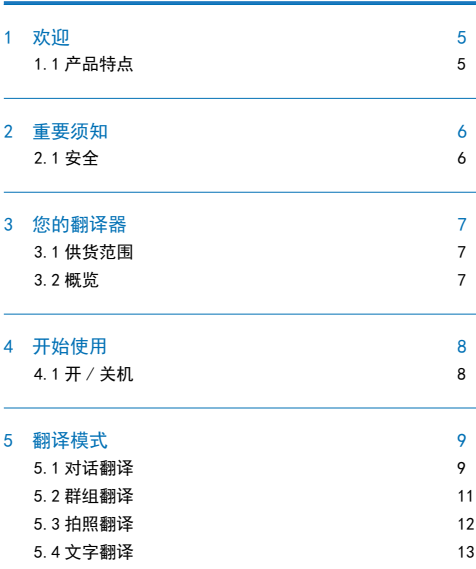

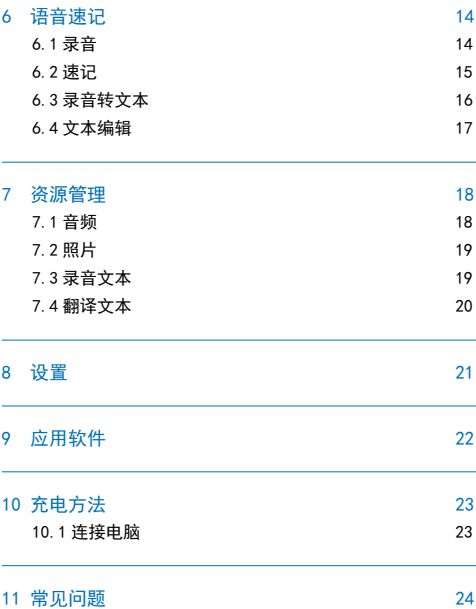

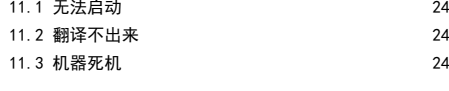

# 12 技术参数 25

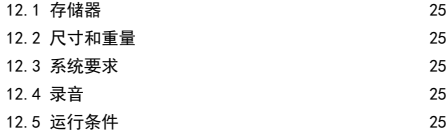

# 1 欢迎

欢迎来到飞利浦世界! 您能选择和购买飞利浦的产品, 我们非 常高兴。您可在我们的官方网站上获得飞利浦公司的全方位技 术支持,如:使用手册、软件下载、保修信息等。

www.philips.com

### 1.1 产品特点

- 支持翻译功能:在线翻译和离线翻译。
- 内置高性能编解码芯片,支持无损音频播放。
- 以常见的 WAV 格式录音,支持 44.1KHz,16 位 PCM 录音。
- 支持录音文件转文本、录音速记。
- 支持 WIFI, 蓝牙, 4G。
- 支持文件分享功能。
- 支持扩展 SD 卡。
- 使用高速 Type-C 快速存取录音文件和数据。
- 可作为 MTP 存储设备,确保最大的兼容性。

# 2 重要须知

### 2.1 安全

为了避免短路,切勿将产品放置在触水受潮处。 不要将产品放在加热设备附近或阳光直射的地方。 请注意,切勿挤压电缆,特别是插头处。

# 小心

• 特别声明:使用本产品前请仔细阅读本说明书,如因人为 操作或不可抗力因素而导致数据丢失,本公司一概不予负 责。特别提醒用户小心操作,注意将资料另外备份。 • 图像仅作参考。飞利浦保留更改颜色 / 外观 / 设计 / 参数 / 产品功能的权利,硬件、软件、APP 如有更新,恕不另行通知。

# 3 您的翻译器

3.1 供货范围

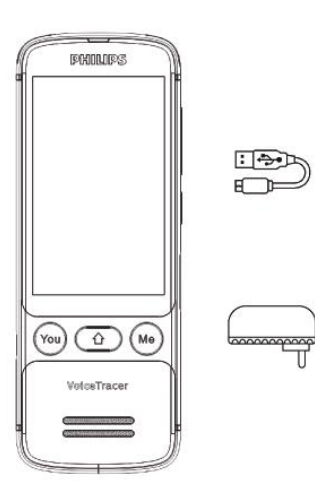

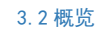

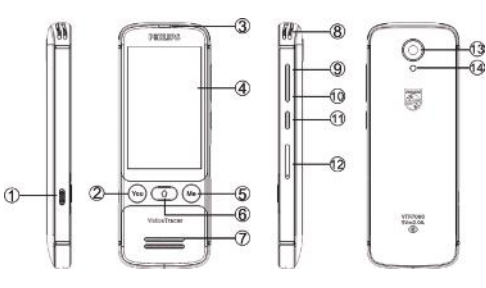

- 1 Type-C接口 2 You键  $(3)$ 工作指示灯  $(4)$ 显示屏 5 Me键 6 Home键  $(2)$ 喇叭 8 咪头 9 音量"+"键  $(1)$ 电源键 and the contract of the contract of  $(1)$  $(1)$ 摄像头  $(1)$ 闪光灯
- 音量"-"键 10 内存卡/SIM卡

中文

 $ZH$   $ZH$   $Z$ 

# 4 开始使用

### 4.1 开 / 关机

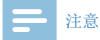

• 第一次使用机器时,请对该机器充电三小时以确保机器有 电工作!

长按开关键,约 3 秒至 4 秒后开机,开机界面显示飞利浦图标, 如下图所示:

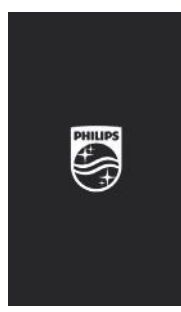

#### 然后机器进入翻译界面 , 如下图所示。

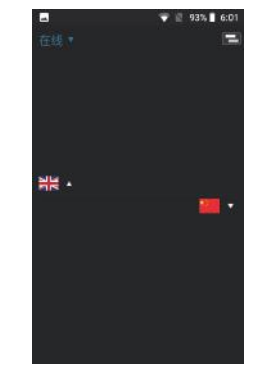

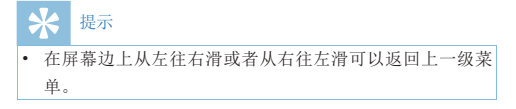

8 ZH 9 DE 2008 E 2009 E 2009 E 2009 E 2009 E 2009 E 2009 E 2009 E 2009 E 2009 E 2009 E 2009 E 2009 E 2009 E 20

# 5 翻译模式

在主页面菜单下包含各个形式的翻译功能,参考界面如下:

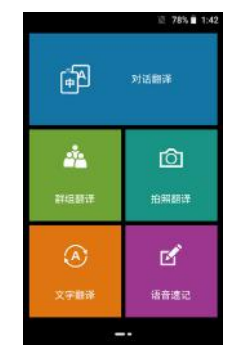

 翻译功能分为对话翻译、群组翻译、拍照翻译和文字翻译 4 个模块。

对话翻译:适用于交谈,对话翻译。

群组翻译:适用于多人、多国语言群聊翻译。

拍照翻译:适用于文本、文章、路牌等拍照翻译。

文字翻译:适用于直接输入文字,即可翻译。

#### 5.1 对话翻译

先设置翻译的主语言和翻译语言,长按 YOU 键或 ME 键开始录制, 松开后生成翻译文字,并语音播报。点击"对话翻译",可讲 入如下图对话翻译界面:

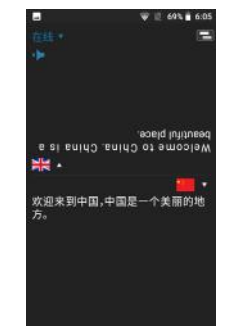

 (1)对话翻译分为"在线翻译"和"离线翻译",在翻译界面 可以点击左上角的"在线"或"离线"进行切换,切换至"离线" 状态时,翻译语言为:简体中文、英文、日语、韩语等四种,

若想翻译其它语言,可切换至"在线",在线翻译语言可 达 50 种以上。

- (2)长按机器 ME 键或 YOU 键可录制需要翻译的语音,松开手 后生成文字并开始播报翻译内容。
- (3)点击" •"可以停止或者重复播报。
- (4) 点击右上角"■"可以切换显示模式,如下图:

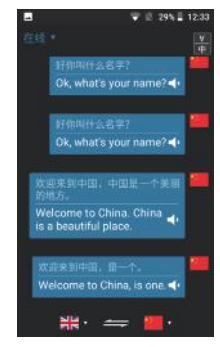

(5)点击" "可以快速互换语言位置。 (6)点击对话框可以停止或者重复播报。

#### 5.1.1 离线翻译

在对话翻译界面,点击左上角的切换按钮,切换至离线,界面 翻译状态会显示"离线"两字,如下图所示:

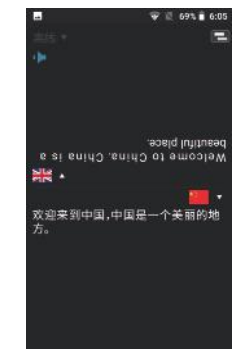

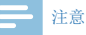

• 机器开机无网络,默认为离线状态,第一次使用"离线" 翻译请先连接网络激活授权,方可使用。

10 ZH 20 NH 20 NH 20 NH 20 NH 20 NH 20 NH 20 NH 20 NH 20 NH 20 NH 20 NH 20 NH 20 NH 20 NH 20 NH 20 NH 20 NH 20<br>The contract of the contract of the contract of the contract of the contract of the contract of the contract o

### 5.2 群组翻译

先设置翻译语言,创建群组,进行群组翻译。点击"群组翻译", 可进入如下图群组翻译界面:

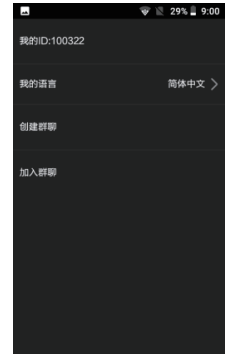

(1)进入"群组翻译"页面后首先选择"我的语言",点击"创 建群聊"就会自动创建群聊房间,点击"加入群聊",输 入房间号就可以进入群聊界面

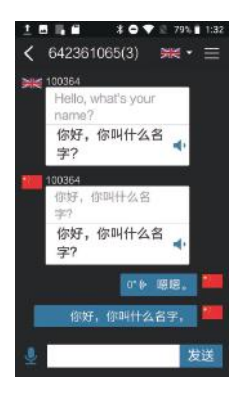

(2)点击右上角的 "■"进入菜单设置界面,点击"+"添 加设备 ID,如下图:

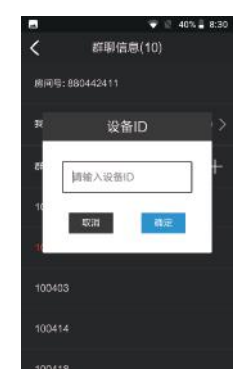

 (3)在群组翻译聊天房间,可点击编辑框输入文字,点右边的 "发送"即可,也可以点击左边的" "选择语音输入。

#### 5.3 拍照翻译

选择对应语言,接着对准需要翻译的内容拍照,进行翻译。点 击"拍照翻译",可进入如下图拍照翻译预览界面:

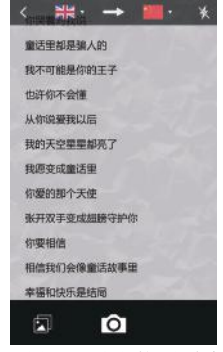

- (1)进去拍照预览界面,根据拍照的内容,先设置主语言和翻 译语言。
- (2)点击"/"可以选择"关闭、自动、打开"闪光灯。 (3)进去拍照预览界面点击"O"按钮后,界面切换到框选界面, 可以拉伸或者缩小框选边框来选择所需翻译的文字区域大 小,确定就点击"完成",等待识别。识别后可翻译对应 的语言文字,点击" · 可进行播报,触摸上半区域可以 编辑修改文本,也可切换语言将识别的文本翻译成其他国 家的语言。

(2)点击" 而"可以清空文字。

### 5.4 文字翻译

先设置翻译的主语言和翻译语言,输入需要翻译的文字,进行 翻译,点击" " 可进行播报。点击"文字翻译",可进入如 下图文字翻译界面:

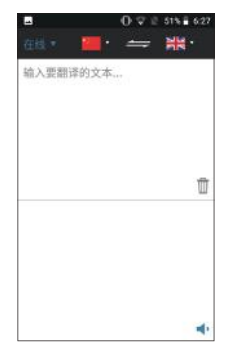

(1)触摸上半区域编辑框可输入需要翻译的文字,长按上半区 域编辑框可以对输入的文字进行"粘贴、全选、剪切、复 制、分享",编辑完成后会自动在下半区域生成翻译文字, 点击右下角"•"按钮可以播放翻译文本。

中文

 $ZH = 13$ 

# 6 语音速记

语音速记模式包括录音、速记、录音转文本、文本编辑 4 个模块。

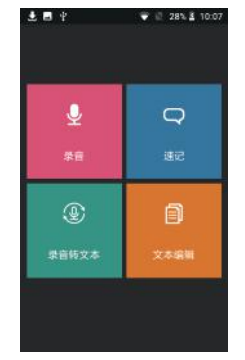

录音:操作此功能可以录音; 速记: 边录音边转写文本, 适用于会议纪要; 录音转文本: 录好的音频文件, 转写文本; 文本编缉:可对转写后的文本文件进行编缉处理。

# 6.1 录音

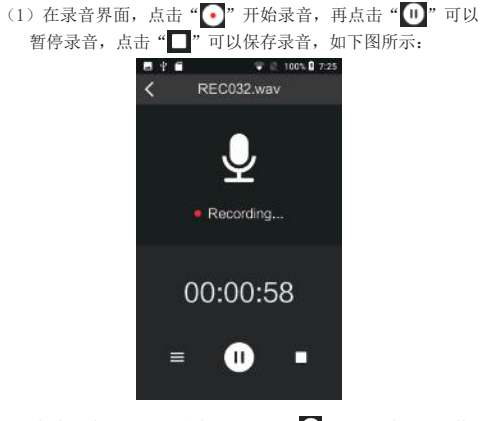

- (2) 保存后会自动进入播放界面,点击"▶"可以播放当前文件, 点击" 1"可以暂停播放,点击"|< > ™可以切换文件, 拖动进度条可以快进快退。
- (3) 在录音界面点击" = "可以进入"音频"文件列表界面, 如下图:

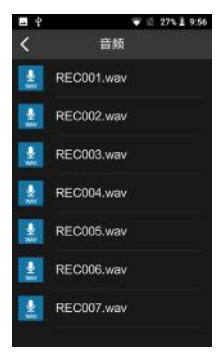

(4)在音频列表界面点击音频文件可以进入播放界面并且播放 文件。

### 6.2 速记

点击"速记"菜单,进入速记界面,如下图:

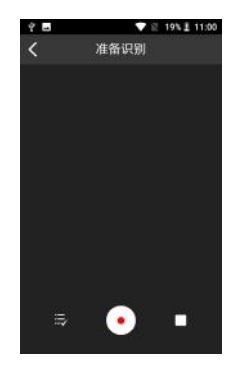

在速记界面,点击" , "选择识别语言,点击" , "识别录制开始, 点击" "会弹出提示是否保存,选择"取消"会停止识别、 不保存文本并清空文本,选择"确定"会停止识别、保存文本 并清空文本,点击"<"或者左滑返回会提示是否保存,选择 后会退出录音速记。

 $ZH = 15$ 

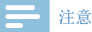

- 使用速记时,机器要连网状态下方可使用。
- 请勿在吵杂的环境下使用,避免影响识别的准确率。
- 使用速记时,确保输入的音源清晰,大声。

### 6.3 录音转文本

点击"录音转文本"菜单,进去音频列表界面,如下图:

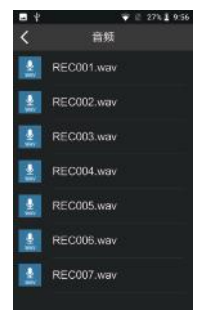

在此界面点击需要转文本的文件,进入转写界面,如图 1:

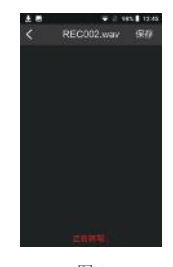

图 1

转写完成后,界面会提示"转写完成"如图 2:

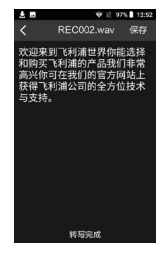

图 2

点击右上角的"保存"可保存当前的转写文件并且返回上一级 菜单列表界面,点左上角的"<"会弹出提示是否保存文件,

选择后会直接返回上级菜单列表界面。

### 6.4 文本编辑

点击"文本编辑"菜单,进去语音文本列表界面,如下图:

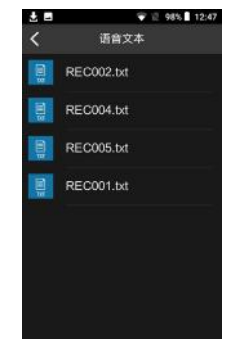

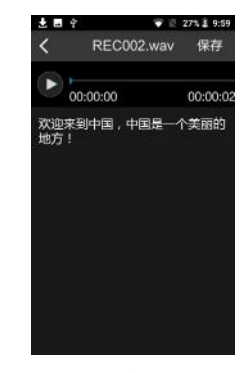

图 3

在此界面点击需要编辑的文本,进入如图 3 界面,可编辑和播 放文件,编辑后可保存。

中文

# 7 资源管理

点击进入"资源管理",参考页面如图:

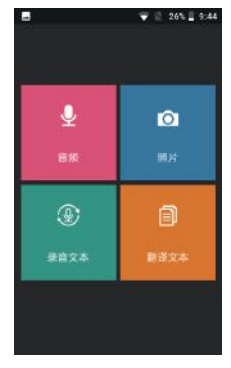

音频:可在此菜单查看录音文件,或对文件进行分享、修改名称、 删除等操作;

照片:可在此菜单,查看拍照翻译图片;

录音文本:可在此菜单查看录音转写保存的文本,以及速记里 转写保存的文本;

翻译文本:可在此菜单查看,对话翻译的文本内容。

## 7.1 音频

- (1)录音文件可以在音频模式查看,点击文件可以进行播放。
- (2)长按录音文件可对文件进行"分享、修改名称、删除"。

# 注意

• 选择删除文件,文件会直接被删除,请确保重要文件另外 备份,不要误删。

播放界面说明:

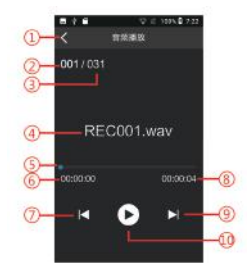

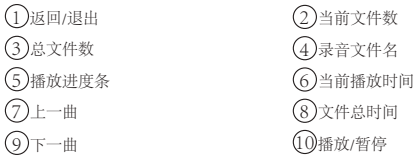

7.2 照片

点击"照片"菜单可进去照片列表界面,如下图:

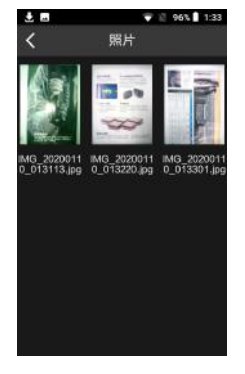

在此界面,可点击图片进入预览,长按可对当前照片进行"分享"、 "修改名称"、"删除"。

# 7.3 录音文本

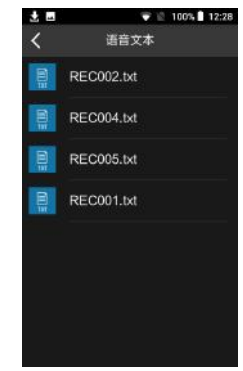

点击"录音文本"菜单可进去语音文本列表界面,如下图:

点击文件可进去文本预览,在列表界面,长按可对当前文件进 行"分享"、"修改名称"、"删除"。

### 7.4 翻译文本

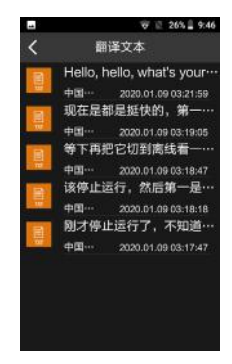

(1)点击文件可以打开文本进行查看。

(2)长按文件可以"删除该条"或者"删除全部"。

# 8 设置

#### 点击"设置"进入设置界面:

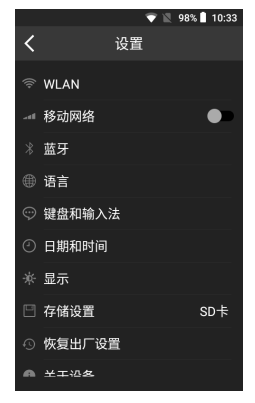

设置界面包含 WLAN、移动网络、蓝牙、语言、键盘和输入法、 日期和时间、显示、存储设定、恢复出厂设置、关于设备等操 作选项。

# 9 应用软件

应用软件包括:计算器、浏览器、文件管理、音乐等。主应用 参考界面如下:

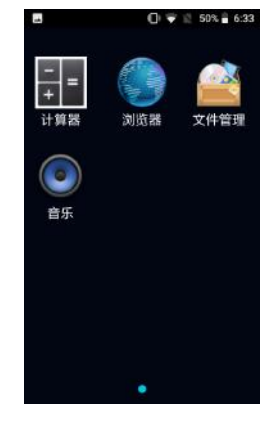

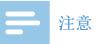

• 请不要自行安装对系统要求很高的大型应用,例如游戏, 否则会影响本机性能。

# 10 充电方法

使用 USB 数据线将本机与 PC 相连接。

请使用专用充电器充电,充电时指示灯亮,充满电,指示灯灭。

# 10.1 连接电脑

翻译器可作为存储设备,可使用 USB 数据线将翻译器与电脑相 连对文件进行存储、备份和移动,且无须安装软件。

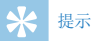

• 在文件移入或移出翻译机时,请不要断开翻译器与电脑的 连接,否则会损坏文件。

# 11 常见问题

此处列举了常见问题的解答,可帮助解决智能翻译器出现的简 单问题。如果故障仍无法排除,请咨询经销商或访问我们的官 方网站:www.philips.com/support

# 11.1 无法启动

电池电量已耗尽请及时充电。

### 11.2 翻译不出来

检查确认网络信号是否正常。

### 11.3 机器死机

长按电源键 8 秒,复位即可。

# 12 技术参数

### 12.1 存储器

内置存储空间 内置存储器类型:EMMCP 移动存储器 (PC):是 存储卡:是 蓝牙:是 WIFI:是

## 12.4 录音

PCM/44.1K/1411kbps:格式为 WAV

#### 12.5 运行条件

温度:5° C–45° C 空气湿度:10% – 90%, 不凝结

### 12.2 尺寸和重量

宽 × 高 × 深: 137 x 50 x 12.8 (mm) 重量 (含电池):131.66 (g)

### 12.3 系统要求

 $ZH = 25$ 

操作系统: Windows 7/8/10/Vista/2000, Mac OS X, Linux 接口:Type-C 接口

# **Content**

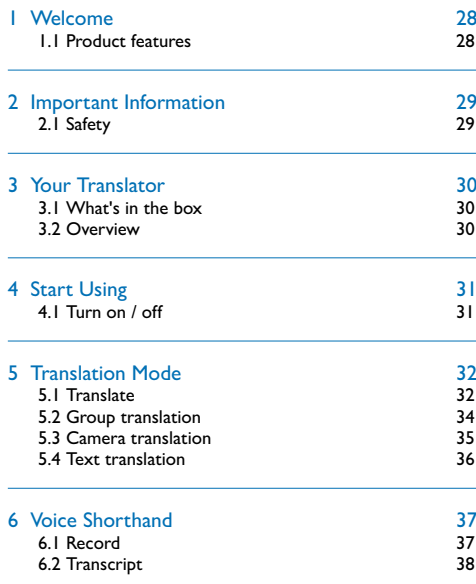

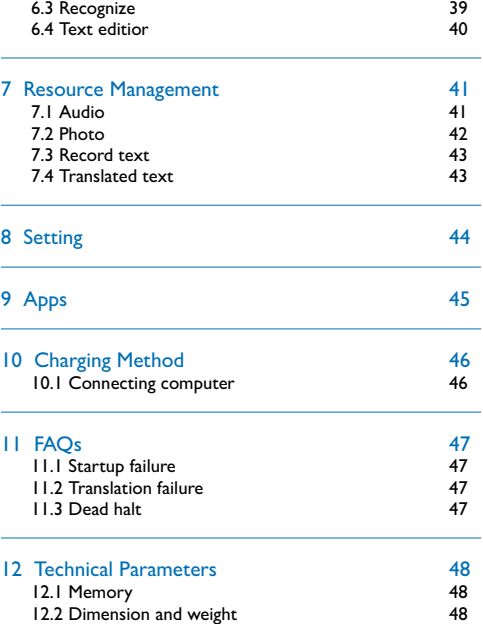

26 EN EN 27

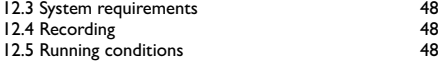

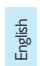

EN 27

# 1 Welcome

Welcome to the world of Philips! We are honored by your choice and purchase of Philips' products. You can have Philips' comprehensive technical supports from our website, e.g. user's manuals, software downloading and warranty information etc.

www.philips.com

#### **1.1 Product features**

- Translation: on-line translation and off-line translation;
- Built-in high-performance coding and decoding chips, and lossless audio playing;
- Recording with common WAV format, and 44.1KHz, 16 bit PCM recording;
- Voice-to-text, voice shorthand;
- WIFI, Bluetooth and 4G connections:
- Document sharing;
- SD card expansion;
- Rapid access to recording documents and data with highspeed Type-C;
- Used as MTP memory equipment to guarantee maximum compatibility.

# 2 Important Information

### **2.1 Safety**

To avoid short circuit, please do not place the product in any humid place where there is water.

Do not place the product near heating equipment or, and do not place it in any place directly exposed to sunlight. Attention: Do not extrude the cable, especially the plug.

# Warning

- Special Announcement: Before using the product, please read the Manual carefully. The Company shall not be held liable for any data loss due to incorrect manual operation or force majeure. We specially recommend that users make additional copies of the files in the device.
- Images are for reference only. Philips reserves the right to change the color/appearance/design/parameters/product functions without prior notice.

English

# 3 Your Translator

### **3.1 What's in the box:**

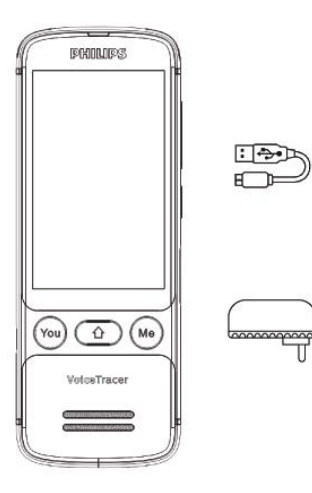

# **3.2 Overview:**

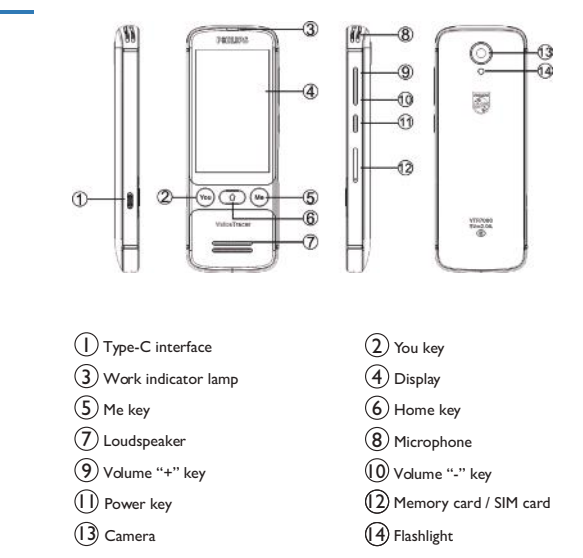

30 EN 512 EN 522 EN 523 EN 523 EN 523 EN 523 EN 523 EN 523 EN 523 EN 523 EN 523 EN 523 EN 523 EN 523 EN 524 EN

# 4 Start Using

### **4.1 Turn on / off**

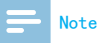

• Please recharge the device for three hours before using it for the first time!

Press the on-off key for about 3-4 seconds, and then the device will be switched on. The Philips icon will appear on the startup interface, as shown in the figure below:

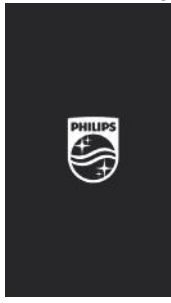

Then, the translation interface will appear, as shown in the figure below.

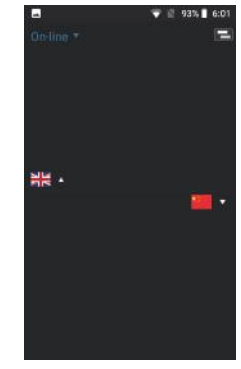

English

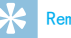

### Reminder

• Slide left to right or right to left on the side of the screen to return to the previous menu.

# 5 Translation Mode

Various types of translation functions are displayed on the main menu, and a reference interface is shown below:

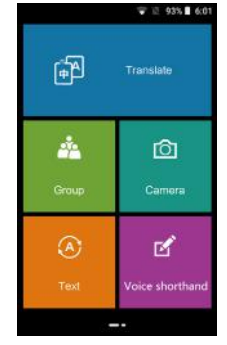

The translation function is divided into 4 modules: translate, group translation, camera translation and text translation. Translate: suitable for conversation and dialogue translation. Group translation: suitable for multi-language and group chat translation.

Camera translation: suitable for text, article, road signs, etc. Text translation: suitable for direct text input to translate.

### **5.1 Translate**

Firstly, select the source language and the target language, press YOU key or ME key while recording; after the recording is over, the translated text will be generated and then an audio of this text will be played. Click "Translate" to access the following translate interface:

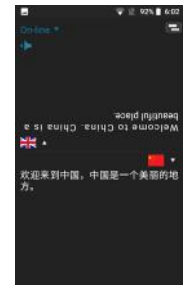

(1)Translate is divided into "on-line translation" and "off-line translation". On the translation interface, the user can click the "on-line" or "off-line" at the upper left corner for switching. In case of switching to "off-line", the translated languages are: Simplified Chinese, English, Japanese and Korean; in case of translation to other languages, the user can switch to "on-line", and the number of on-line translation languages is more than 50.

- (2) Long press the ME key or YOU key to record the audio to be translated, move away the hand to generate text, and then start playing the translation contents.
- (3) Click " $\blacksquare$ " to stop or repeat the playing.
- (4) Click " $\blacksquare$ " at the upper right corner to switch the display mode, as shown in the figure below:

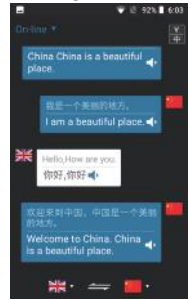

- (5) Click " $\equiv$ " to exchange the position of the languages rapidly.
- (6) Click the dialogue box to stop or repeat the playing.

### **5.1.1 Off-line translation**

On the translate interface, click the switch button in the upper left corner to switch to offline, and the interface translation status will display the word "offline", as shown below:

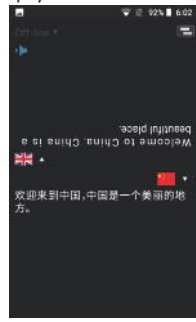

Englis

# Note

• The device has no network connection when switched on, and therefore it is defaulted as off-line status. When first using "off-line" translation, please first connect to the network for activation and authorization.

### **5.2 Group translation**

First select the target language, and then create a group for group translation. Click "Group Translation" to enter the interface as shown in the figure below:

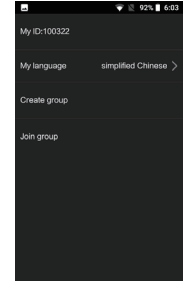

(1)After entering the "Group Translation" page, select "My Language" firstly, click "Create group" will automatically creat a group chat rooom; click "Join group" and enter the room number to the group chart interface.

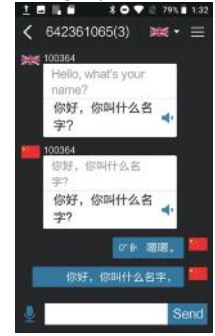

(2) Click " $\blacksquare$ " at the upper right corner to enter the menu setting interface, and click "+" to input the equipment ID, as shown in the figure below:

34 EN EN 35

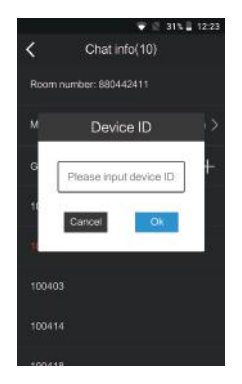

(3) In the group translation chat room, the user can click the editing box to input text, and then click "Send" on the right side, or click " $\mathbf{Q}$ " on the left for audio input.

### **5.3 Camera translation**

Select the target language, and then take a picture of the contents for translation. Click "Camera Translation" to enter the camera translation preview interface as shown in the figure below:

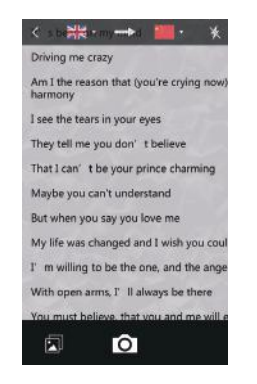

- (1) Enter the camera preview interface, and then select the source language and target language according to the contents.
- (2) Click "," to select "Close, Automatic, Open" the flash flight.
- (3) Enter the camera preview interface to click " $O$ " button, switch to the frame selection interface, you can stretch or reduce the frame to select the size of the text area you want to translated. Click "Finish" when you are sure and wait for identification. After identification, thus translating the text, and then click " $\mathbf{r}$ " for playing; touch the upper half area to edit and modify text, or switch language

English

to translate the identified text into languages of other countries.

### **5.4 Text translation**

Firstly, select the source language and the target language, input the text for translation, and then click " $\blacksquare$ " for playing the audio of the translated text. Click "Text Translation" to enter the text translation interface as shown in the figure below.

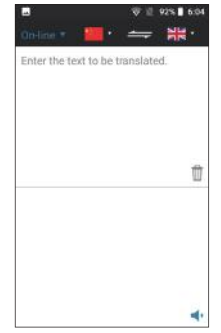

(1) Touch the editing box in the upper half area to input the text to be translated, long press the editing box in the upper

36 EN EN 37

half box to "paste, select all, cut, copy and share" the input text; after the completion of editing, the translated text will be generated in the lower half area, and after clicking " button at the lower right corner, the translated text can be played.

(2) Click " $\overline{1}\overline{1}$ " to empty the words.

# 6 Voice Shorthand

The voice shorthand mode includes 4 modules, i.e. Record, Transcript, Recognize and Text Editor.

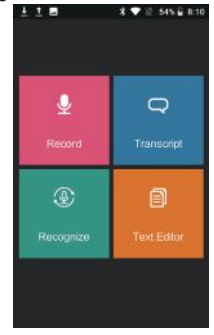

Record: this function can be used for recording;

Transcript: transfer text while recording, suitable for meeting minutes;

Recognize: the recorded audio files can be transfer to text; Text editor: the transcription of text files can be edited.

### **6.1 Record**

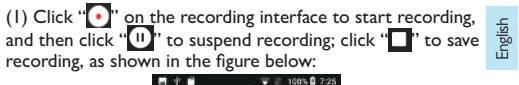

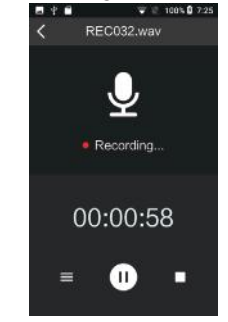

(2) After saving the recording, enter the playing interface automatically, click " $\triangleright$ " to play the current document, click " II" to suspend the playing, click " < x it to switch documents, drag the progress bar for fast forward and fast backward.

(3) Click  $\equiv$  on the recording interface to enter the "audio" document list interface, as shown in the figure below:

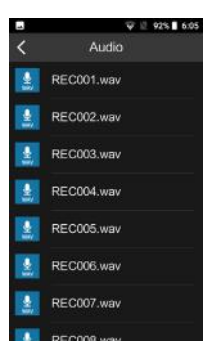

(4) Click the audio document on the audio list interface to enter the playing interface and play the document.

### **6.2 Transcript**

Click "Voice shorthand" menu, and enter the transcript interface, as shown in the figure below:

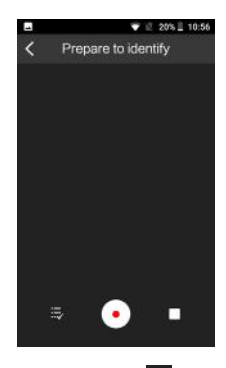

On the transcribe interface, click " $\mathbf{w}'$ " to select and identify the language, and click " $\bullet$ " to identify and conduct recording; click "", and then the prompt about whether to save will pop up; select "Cancel" to will stop identifing, saving the text and clearing the text. Click "  $<$  " or slide back to the left will prompt you to save. After selecting, it will exit the voice shorthand.

# Note

- For recording and shorthand, the device cannot be used unless it has been networked.
- Please do not use the device in a noisy environment, so as to prevent the accuracy of identification from being influenced.
- For recording and shorthand, please guarantee that the sound source is clear and loud.

Click the document to be converted into text on this interface, thus entering the transcription interface, as shown in Figure 1:

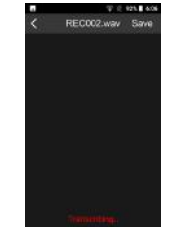

English

### **6.3 Recognize**

Click "Recognize" menu to enter the interface of the audio list, as shown in the figure below:

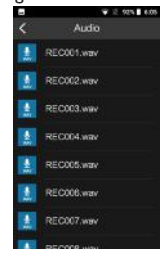

Figure 1

After the transcription is completed, "transcription completed" will pop up on the interface, as shown in Figure 2:

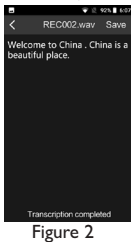

EN 39

Click "Save" at the upper right corner to save the current transcription document and return to the interface of the previous menu list; after clicking " $\langle$ " at the upper left corner, there will be a prompt about whether to save the file. after selecting, it will directly return to the interface of the previous menu list.

### **6.4 Text editor**

Click "Text Editor" menu to enter the interface of voice text, as shown in the figure below:

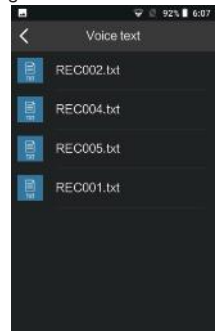

Click the text to be edited on this interface, so as to enter the interface as shown in Figure 3, thus editing and playing the document; after editing, the document can be saved.

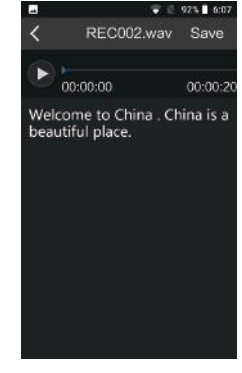

Figure 3

40 EN EN 41

# 7 Resource Management

Click to enter "Resource Management", and a reference page is shown in the figure below:

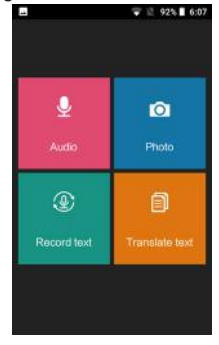

Audio: You can view the recording file in this menu, or share, modify the name, delete and other operations on the file; Photo: You can view the photo translation photos in this menu;

Recorded text: In this menu, you can view the text saved by "Recognize" and the text saved in "Transcript";

Translated text: You can view the content of the translated

text in this menu.

### **7.1 Audio**

(1) The recording document can be viewed in the audio mode; after being clicked, the document can be displayed. (2) Long press the audio document to conduct "sharing, renaming and deleting" of document.

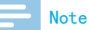

• In case of selecting to delete a document, the document will be deleted directly. Please make sure that the important document has backup, and do not delete it by mistake.

English

Description of Playing Interface:

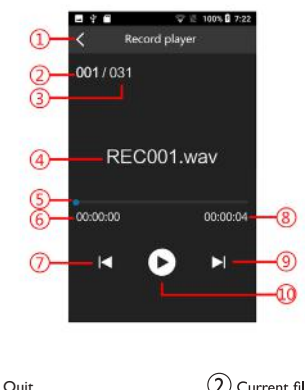

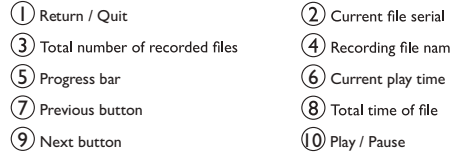

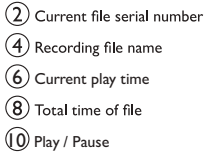

# **7.2 Photo**

Click "Photo" menu to enter the interface of the picture list, as shown in the figure below:

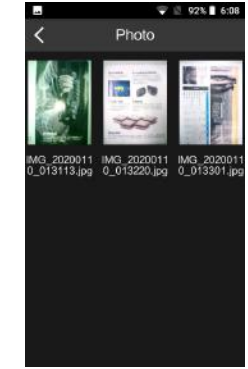

On this interface, click the picture to preview; long press it to conduct "sharing", "renaming" and "deleting" of current picture.

#### 42 EN EN 43

### **7.3 Record text**

Click the "Record text" menu to enter the interface of the voice text list, as shown in the figure below:<br> $\frac{1}{2}$ 

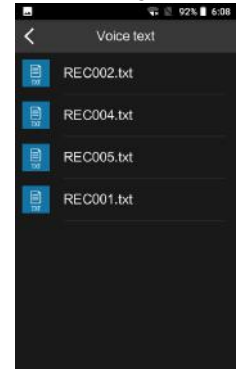

Click the document to preview the text, and on the list interface, long press to conduct "sharing", "renaming" and "deleting" of the current document.

# **7.4 Translated text**

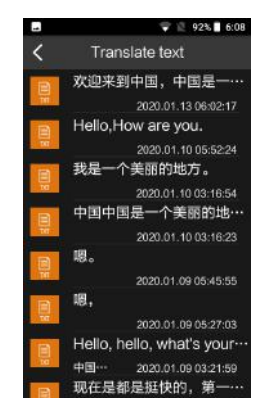

(1) Click the document to open the text for checking. (2) Long press the document to "delete this one" or "delete all".

English

# 8 Setting

Click "Set" to enter the setting interface:

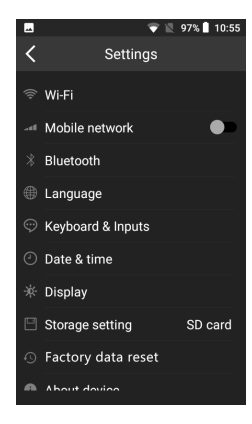

The setting interface includes Wi-Fi, Mobile network, Bluetooth, Language, Keyboard & Inputs, Date & time, Display, Storage setting, Factory data reset, About device and other relevant operation items.

44 EN EN 45

# 9 Apps

The apps includes: computer, browser, document management, music, etc., and a main application reference interface is shown as below:

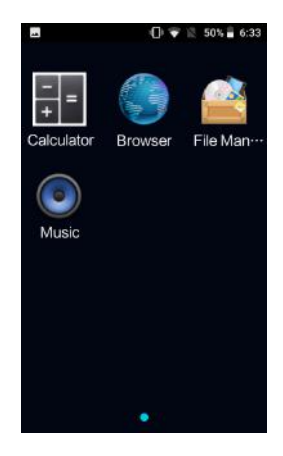

# Note

has very high requirements for the system, such as  $\frac{5}{2}$ <br>games; otherwise, the performance of this device will be • Please do not install any large-sized application which games; otherwise, the performance of this device will be impacted.

# 10 Charging Method

Use USB data line to connect this device with PC. Please use this dedicated charger for charging. When charging, the indictor lamp is on, and after charging is completed, the indicator lamp is off.

### **10.1 Connecting computer**

The translator can be used as storage equipment, and the USB data line can be used to connect the translator and the computer for storage, backup and moving of documents, and it is not necessary to install any software.

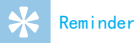

• In case that the document is moved into or out of the translator, please do not disconnect the translator away from the computer; otherwise, the document may be damaged.

# 11 FAQs

Here, we list the answers to FAQs to help you solve simple problems regarding this intelligent translator. If the fault still cannot be eliminated, please consult the dealer or visit our official website: www.philips.com/support.

### **11.1 Startup failure**

The battery has run out of its power, so please charge it in time.

### **11.2 Translation failure**

Check and make sure that internet connection is all right.

# **11.3 Dead halt**

Press the power source key for 8 seconds for resetting.

English

# 12 Technical Parameters

#### **12.1 Memory**

Built-in storage space Type of built-in memory: EMMCP Portable memory (PC): Yes Storage card: Yes Bluetooth: Yes WIFI: Yes

### **12.4 Recording**

PCM/44.1K/1411kbps: format: WAV

#### **12.5 Running conditions**

Temperature: 5°C-45°C Air humidity: 10% - 90%, no condensation

#### **12.2 Dimension and weight**

Width  $\times$  height  $\times$  depth: 137  $\times$  50  $\times$  12.8 (mm) Weight (including battery): 131.66 (g)

### **12.3 System requirements**

Operating System: Windows 7/8/10/Vista/2000, Mac OS X, Linux Interface: Type-C Interface

48 EN EN 49

English

EN 49

#### Warranty card

质保书

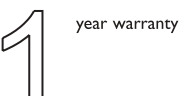

一年质保

Type:VTR7080

Serial nr:

Date of purchase

购买日期

Dealer's name, address and signature 销售商名称、地址及签字

#### www.philips.com/welcome

This document is printed on chlorine free produced paper Data subject to change without notice

This product was brought to the market by Speech Processing Solutions GmbH or one of its affiliates, further referred to in this document as SPS, which is the manufacturer of the product. SPS is the warrantor in relation to the product with which this booklet was packaged.

For China only 只限中国地区

Printed in China

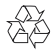

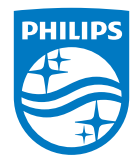

版权所有文档版本 1.0, 2020/05/28 © 2020 Speech Processing Solutions GmbH. www.philips.com/welcome Register your product and get support at